# Initial Email from Samplers Inc.'s Payroll Company

Item

You will receive an email from our payroll company to the e-mail address you used to sign up with Samplers Inc. Click on the link in the email to begin the hiring process. This is what the email will look like.

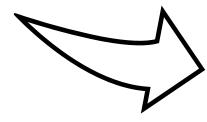

NOTE: it's easiest to complete the new hire documents at a computer or laptop.

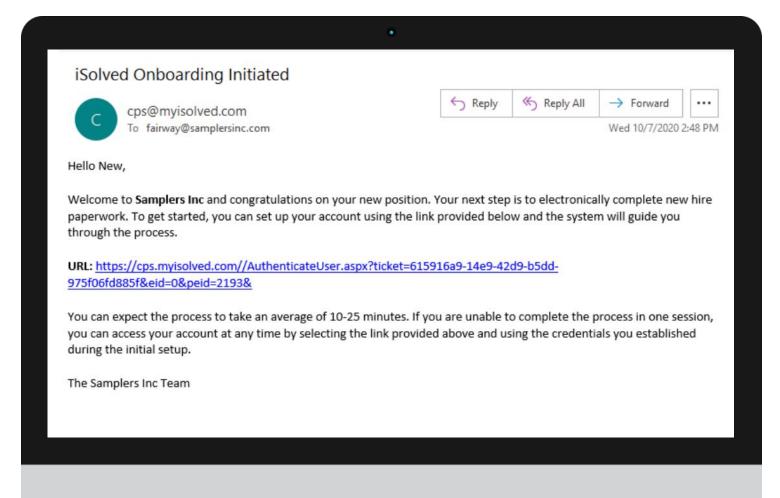

## Creating Login for iSolved Payroll System

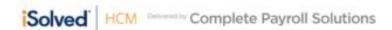

Item 2

The iSolved link will open in your web browser. The first screen will allow you to set a password for the system. The default username is your full email address. Once you fill out the required fields, click **Continue**.

**Note**: you cannot change any of the fields in gray. Please be sure to set a password you can remember.
Samplers Inc. does not have access to passwords

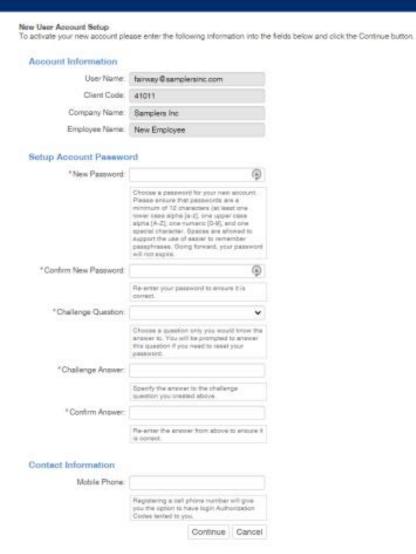

www.slideproject.com ( 2

#### Accepting Terms & Conditions and Electronic Signature

**Item** 

**Item** 

You will then be directed to the Terms and Conditions page.
Please review and click | Accept to proceed.

Next, you'll be directed to the onboarding documents. You will receive a popup regarding electronic signatures. Please review and then click I Accept to be able to electronically sign the new hire documents.

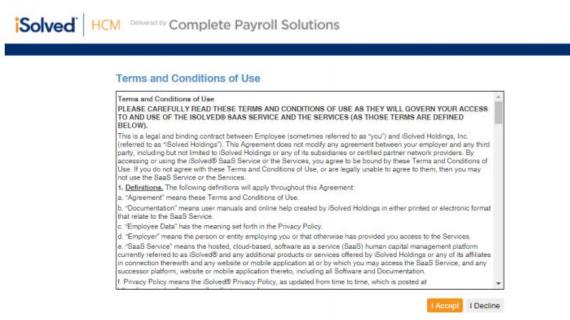

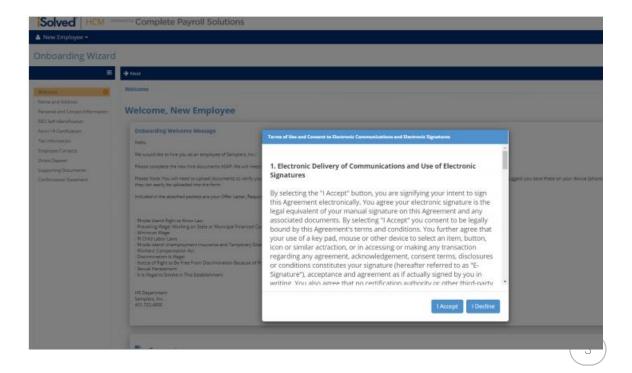

# Important Documents & Samplers Inc. Handbook + Acknowledgements

Item 5

The display message will be relevant to the state you live in and will give notice of all the required items.

- Click on the document name to download the PDF.
- The documents with red warning triangles must be downloaded and read before you can acknowledge them.

**Documents** RI\_ALL (PDF) RI\_HandbookSupplement (PDF) FederalDocuments All (PDF) FoodSafetyandSanitationGuidelines (PDF) PayPeriodCalendar\_2020 (PDF) A Samplers Inc Handbook UpdateOctober2020 (PDF) Acknowledge ▲ SamplersIncOfferLetter\_13PERHR (PDF) Acknowledge ▲ At\_WillEmploymentAgreement (PDF) Acknowledge ASM Confidentiality (PDF) Acknowledge ArbitrationAgreement Samplers 2020 MultiState (PDF) Acknowledge

Item

When you click on

Acknowledge, the below pop-up with be displayed.

Clicking OK is your electronic signature on the document.

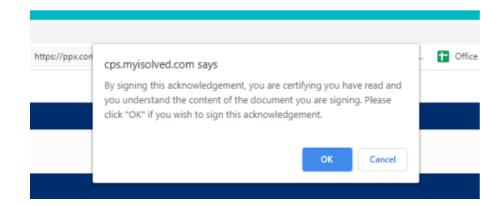

www.**slideproject**.com

4

# **Submitted All Required Acknowledgements**

Item

Once all documents have been read and acknowledged, the Next button will turn white. Click Next to proceed.

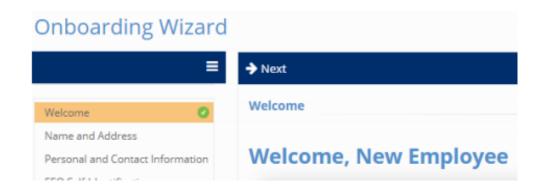

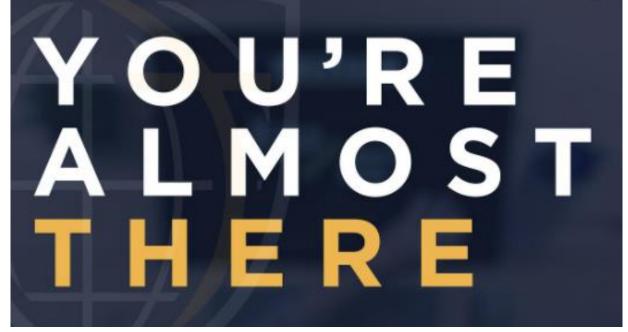

www.slideproject.com (5

## Complete Your Personal Information, Direct Deposit, Tax, and other Documents

Item 8

The next sections will gather your information for hiring. This includes:

- Name and Address
- Contact Information
- EEO Identification
- Form I-9 Certification
- Tax Information
  - Federal
  - State
- Emergency Contact Information
- Direct Deposit Data

You will also be asked to upload Supporting ID Documents (personal identification documents e.g. license, social security card, passport, etc.). If any sections are incomplete, you will be able to review them by clicking Confirmation Statement. If at any time you need to stop the process, you can log back in and finish where you left off by using the username and password you set up in Step 2.

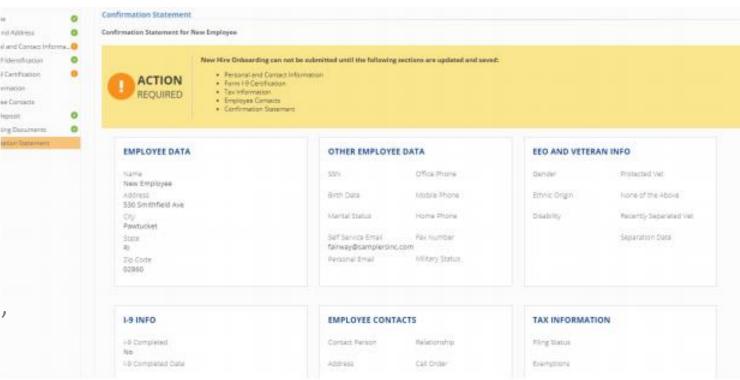

www.slideproject.com 6

#### You're Done!

Item 9

All sections must be completed for you to be hired. When complete, you will be this screen. Your information will be sent to Samplers HR to approve for hire. If HR has any questions, they will reach out to you directly via email. If you have questions about onboarding, please contact hr@samplersinc.com.

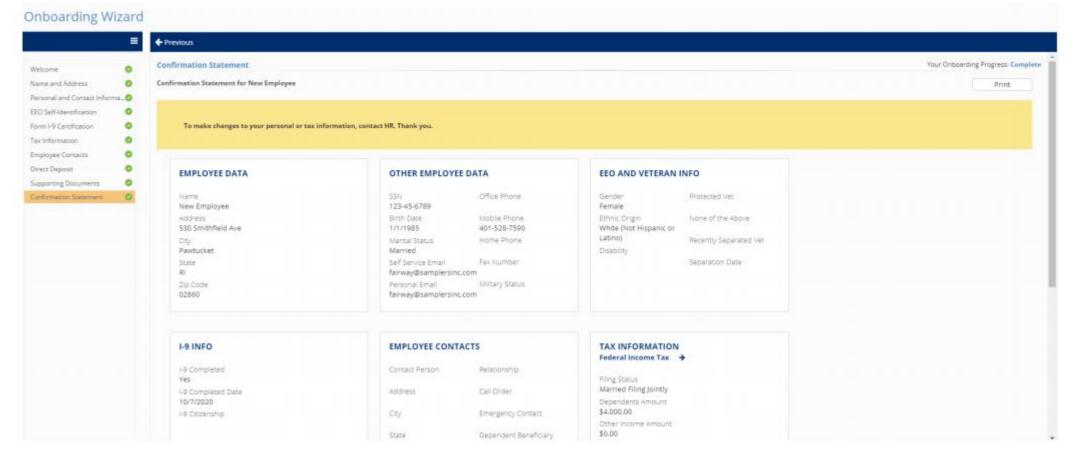

www.slideproject.com